## Collectieve Salaris aanpassingen doorgeven (uploaden)!

Er is een functionaliteit in EBlinC voor het uploaden en afhandelen van de collectieve salarismutaties. Deze werkwijze is bedoeld om het de werkgever en jullie als adviseur makkelijk te maken.

## Hoe ga je te werk:

1. Jullie of je klant zelf kan het salarisbestand vanuit EBlinC draaien. Het sjabloon wat hiervoor gemaakt is heet: "Salaris Template automatisch vullen 202…-202… ".

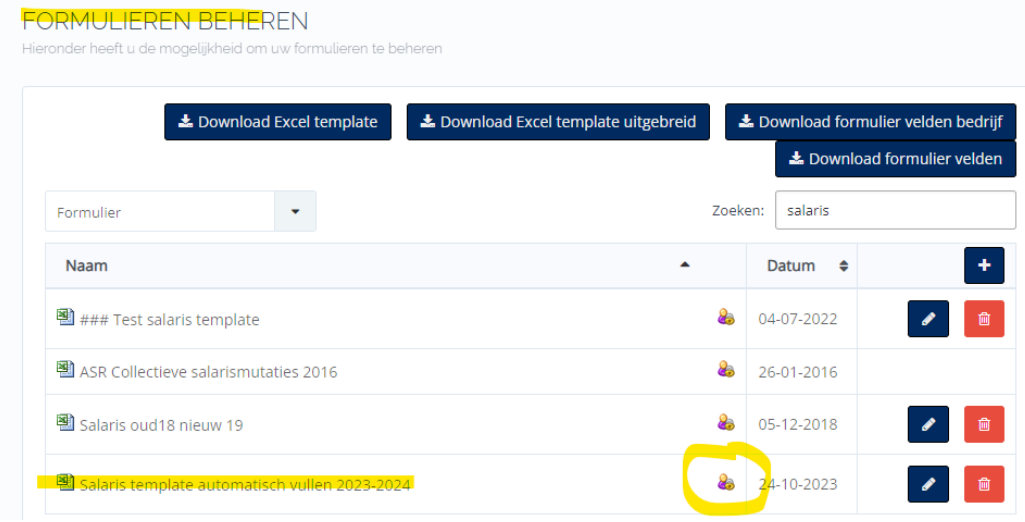

2. Zorg er wel voor als je wilt dat je klant het zelf ook kan draaien dat het sjabloon toegankelijk is voor ook de werkgever! Standaard is het sjabloon namelijk alleen toegankelijk voor de adviseur. Het sjabloon ziet er zo uit en wordt na draaien vanuit EBlinC gevuld met de benodigde gegevens van de medewerkers en hun salaris en PT gegevens van vorig jaar.

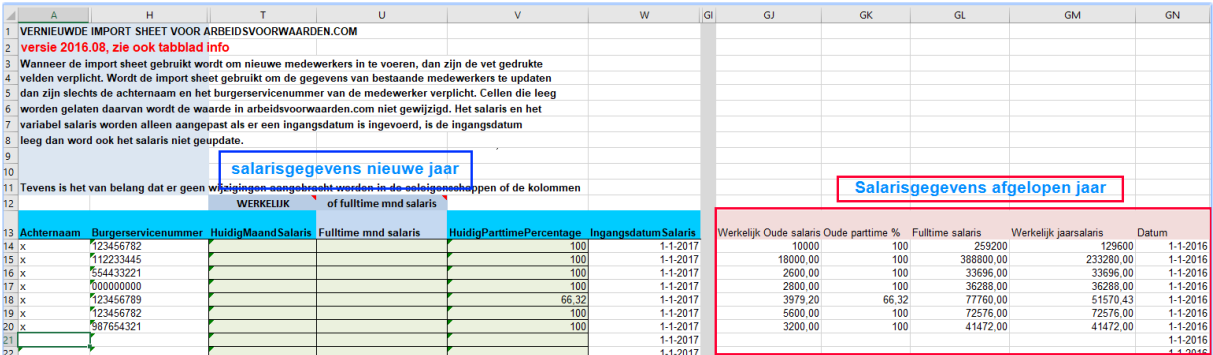

## **Hoe genereer je het bestand:**

- a. Ga naar Werknemer > Formulieren > Formulieren Uitgebreid >
- b. Selecteer het sjabloon " Salaris Template automatisch vullen 202.-202.".
- c. Selecteer het bedrijf (bij meerdere bedrijven onder een groep draai dan het salaris bestand per bedrijf! En dus niet voor de hele groep anders loop je vast op de import die altijd per bedrijf plaatsvindt)
- d. Klik op Formulier aanmaken (Excel)

Vervolgens kan je het gedraaide formulier downloaden en klik daarna op "bewerken inschakelen". Je ziet nu dat het Excel bestand gevuld is met de gegevens van de medewerkers en aan de rechterkant gevuld is met de voorgaande salarisgegevens.

3. Zet dit sjabloon voor je werkgever klaar in een documenten map die hiervoor bedoeld is bijv. "werkgever salarissen" of "Werkgever Uploads" en geeft het de naam "salarissen 202... naambedrijf". Het per mail toesturen van Excel sheets is privacy gevoelig.

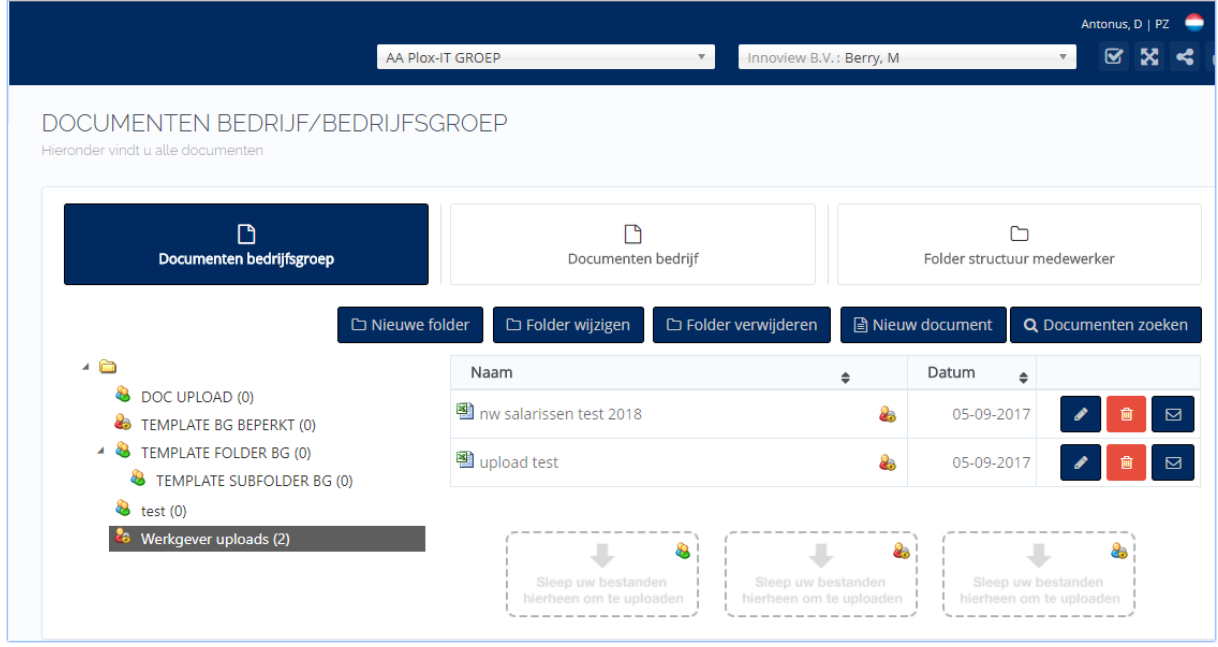

- 4. De werkgever kan nu het gevulde sjabloon (namen, oude salarissen, parttime%) downloaden uit EBlinC vanuit deze map en aanvullen met de nieuwe salaris gegevens. Nadat hij het bestand volledig gevuld heeft slaat hij het op, op zijn eigen schijf. **LET OP: er mogen geen medewerkers uit dit bestand verwijderd worden of worden toegevoegd! Het bestand moet blijven zoals vanuit EBlinC gerealiseerd.**
- 5. De werkgever gaat het bestand vervolgens uploaden in EBlinC en dat doet hij hier: *Bedrijfsgegevens > Salarissen > Alle salarissen muteren > UPLOAD (icoon)*

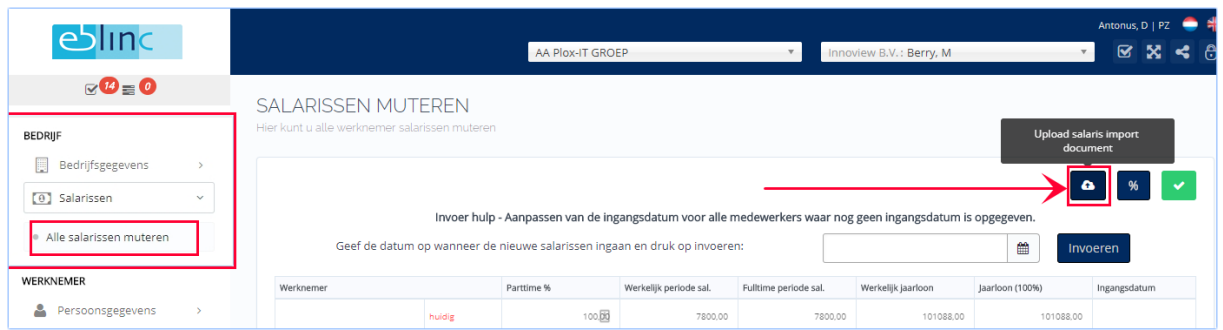

Hij sleep het bestand in de upload en slaat het dan op.

- *6.* Dit document komt dan automatisch terecht in EBlinC in de map: Werkgever Uploads, onder *Bedrijfsgegevens > Documenten > Documenten*
- 7. Als adviseur krijgt u ook een bericht (lees: mutatie) dat de werkgever de salarissen heeft geüpload. U kunt er dan mee aan de slag. Open het door de werkgever geplaatste bestand vanuit de map "werkgever Uploads" en slaat het op je eigen schijf op. Ga vervolgens naar importeren, selecteer de werkgever, sleep je salarisbestand hiernaartoe en importeer op basis van BSN-nummer. Klik op het groene vinkje.
- 8. De salarissen worden nu geïmporteerd. Als dat goed is gegaan rest alleen nog de actie te klikken op de button "salaris naar regelingen". Daarmee zijn dan de nieuwe salarissen ook doorgevoerd naar de regelingen.

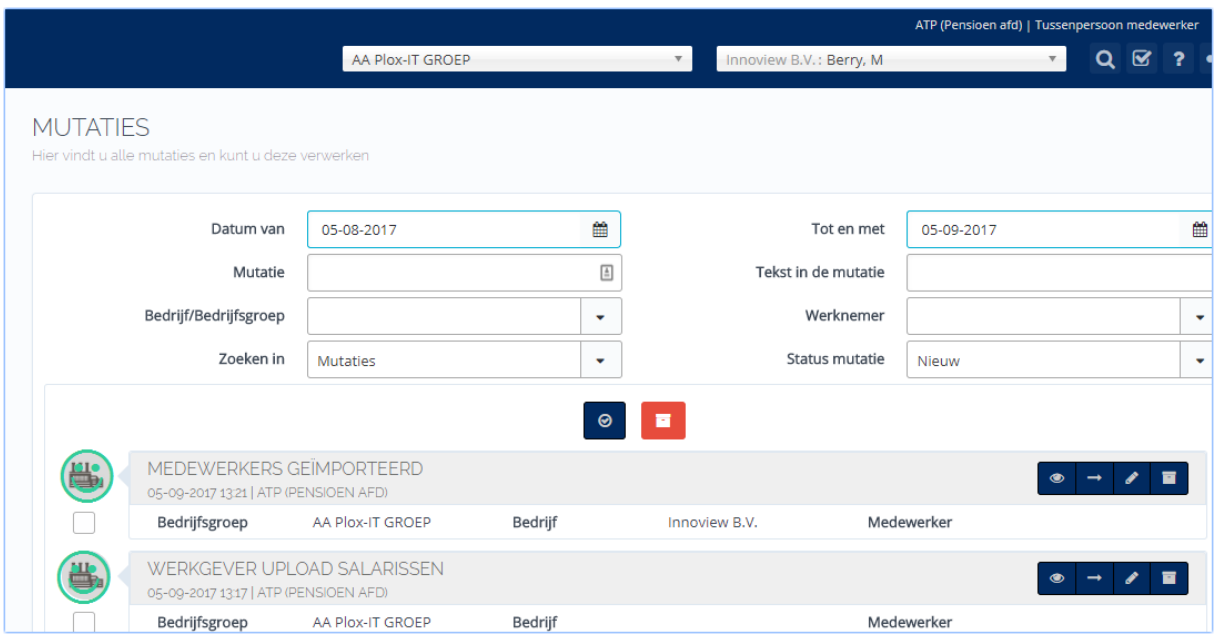